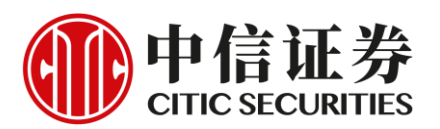

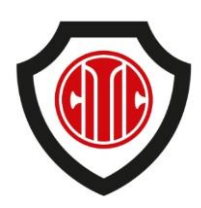

# **中信証券財富管理(香港) - 保安編碼認證用戶手冊**

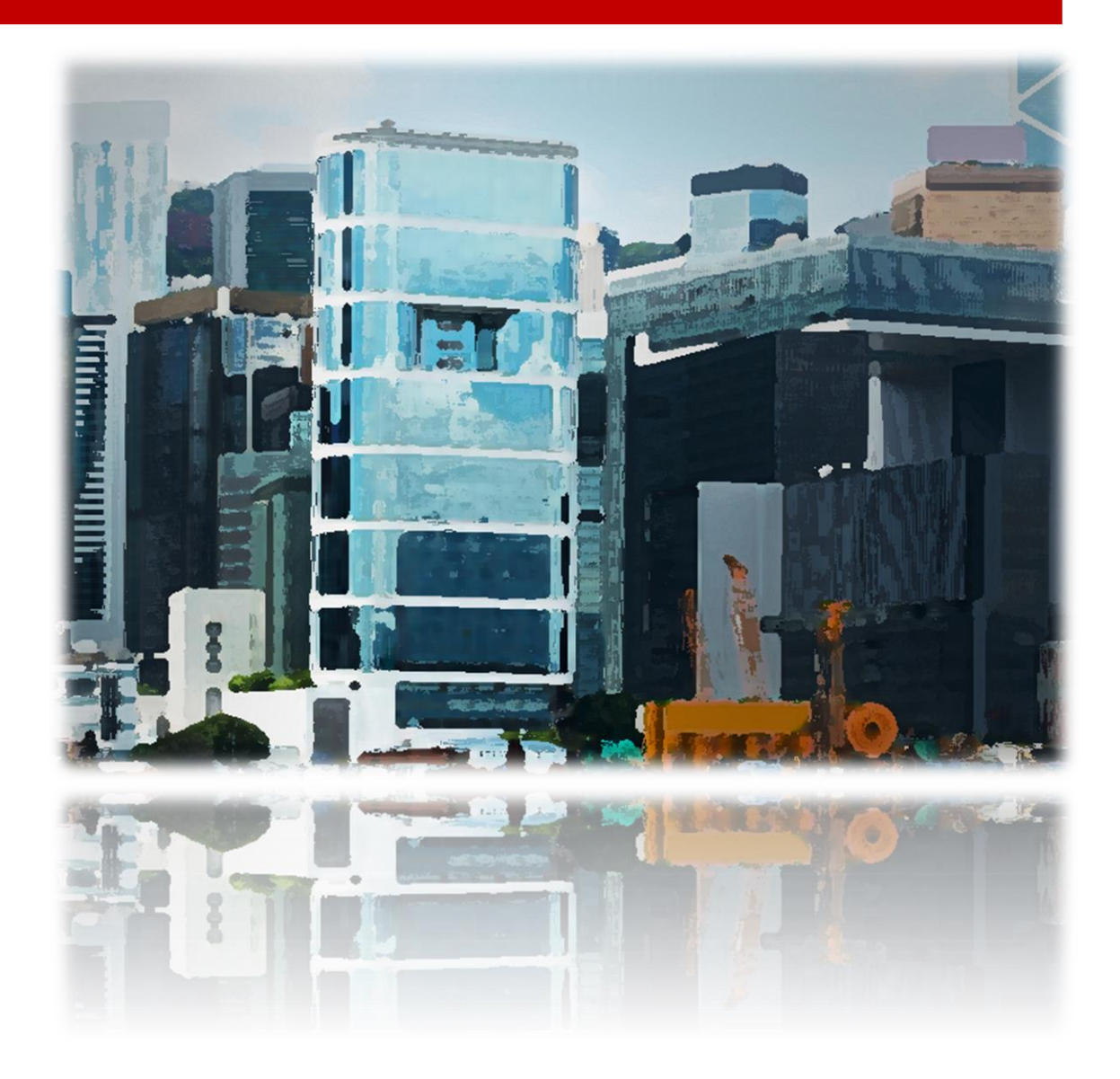

# <span id="page-1-0"></span>**前言**

中信証券財富管理(香港)的網上及流動裝 置交易平台現正使用雙重認證,即登入 網上或流動裝置交易平台時客戶除必須 輸入交易密碼,現加入一組保安編碼確 認客戶身份。

保安編碼由中信証券財富管理(香港)專屬 的應用程式產生。因此於登入證券網上 交易平台前,請先準備好您的智能電話或 流動裝置,並安裝我們的應用程式。

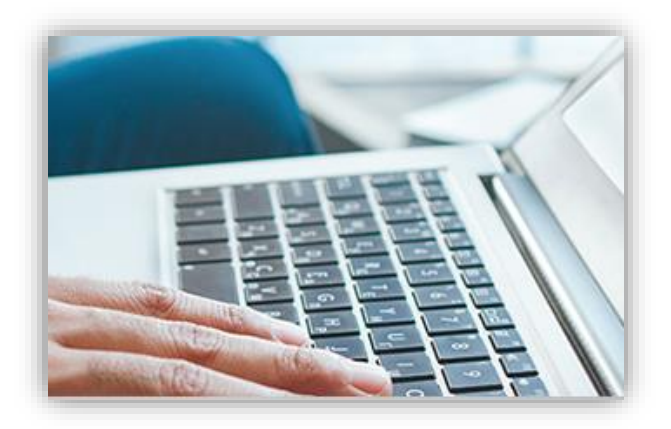

本手冊將為您介紹應用程式的安裝、使用及功能。

# <span id="page-1-1"></span>**目錄**

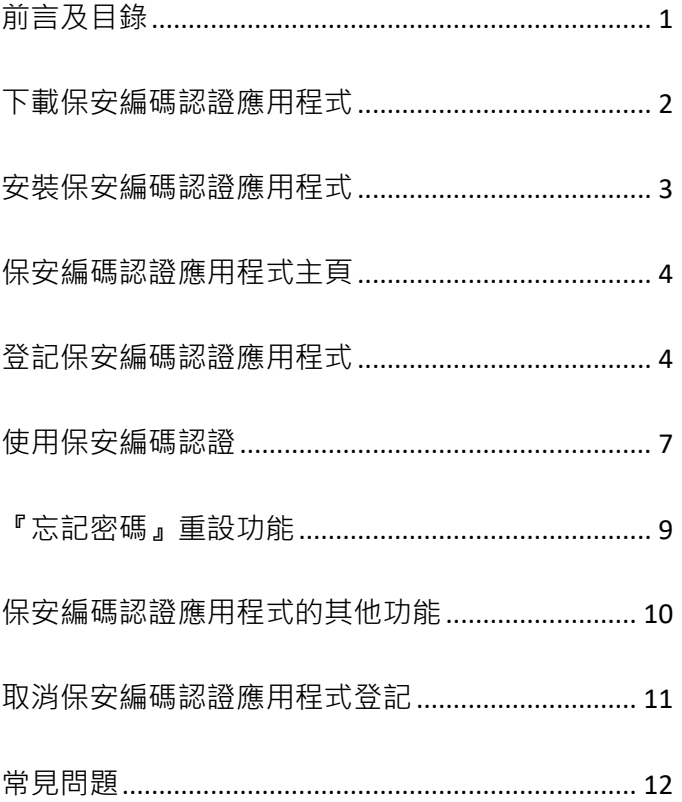

## <span id="page-2-0"></span>**下載保安編碼認證應用程式**

應用程式只適用於 iOS 或 Android 系統。使用適合的裝置,就能透過以下三個途徑下載及 安裝本應用程式。

**Google Play™ / App Store™**

您可以從 Google Play™或 App Store™中搜尋『中信証券經紀香港 – 保安編碼認 證』;

**中信証券財富管理(香港)網頁**

Android 用戶可透過我們網站的下載區域

<http://www.citics.com.hk/SCAuthDownload.php> 直接下載應用程式;

**掃瞄二維碼**

您亦可利用智能電話或流動裝置掃瞄本頁的二維碼以連接下載應用程式。

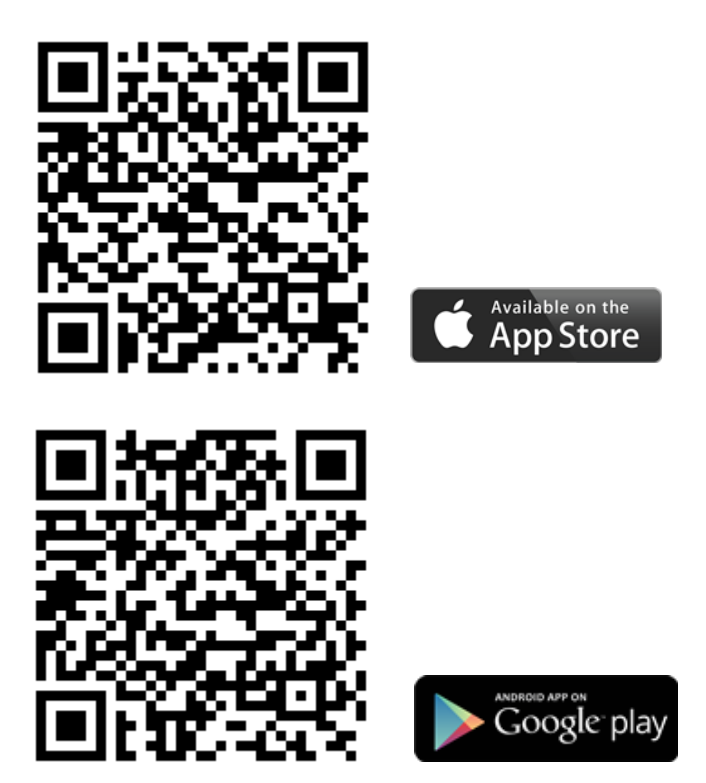

下載應用程式完成後,您將能在應用程式總覽中找到應用程式的標誌。

## **安裝保安編碼認證應用程式**

#### 設定或更改應用程式的保護編碼

首次啟動應用程式時,系統將要求您設定一組 6 位數字的保護編碼。保護編碼為每次開啟 應用程式時必須輸入的密碼。但如您的裝置支援生物識別技術(如指紋或臉孔),您可在 成功註冊後﹐利用此技術快速開啟本應用程式而不需要輸入手動保護編碼。

設定時須依從指示輸入並確認保護編碼,請參考下圖。

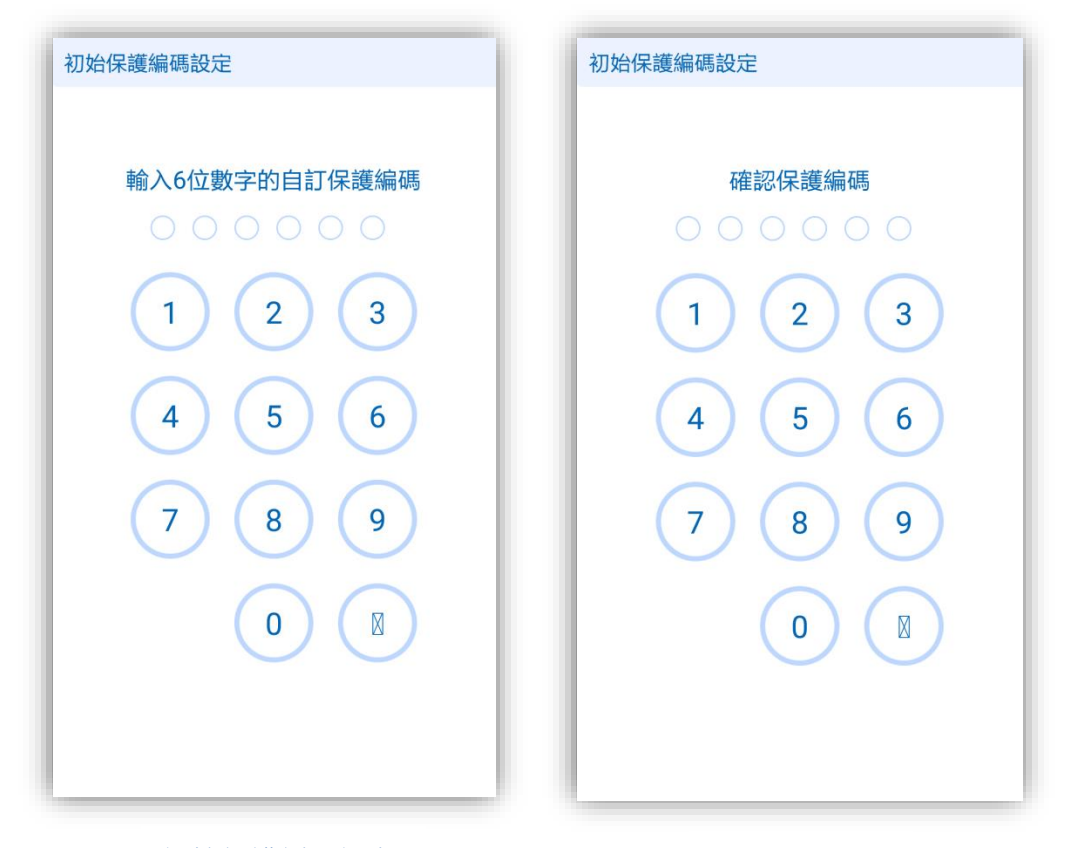

#### 初始保護編碼設定

請務必緊記此自訂的保護編碼。

如要更改保護編碼,請於主畫面點擊左上方的 「 三 」打開表單,並進行『更改保護編 碼』。

# **保安編碼認證應用程式主頁**

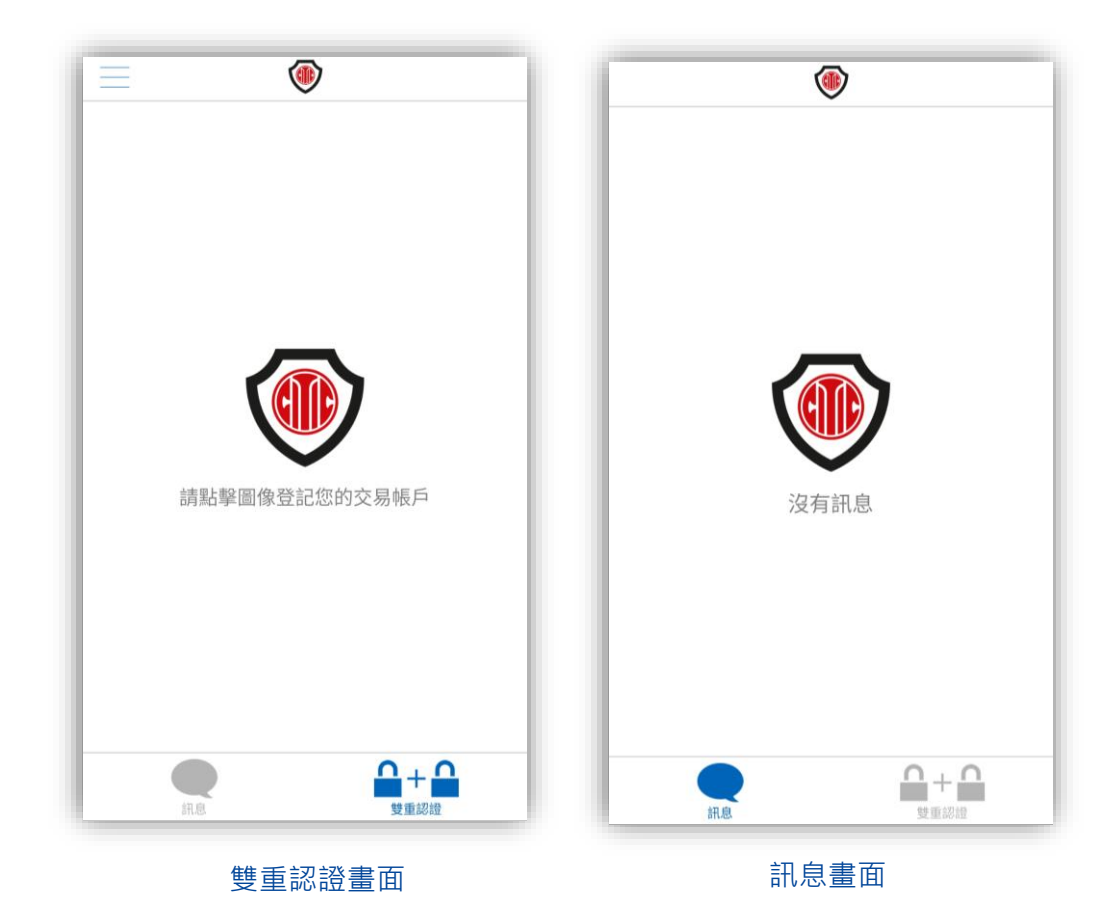

## **登記保安編碼認證應用程式**

帳戶登記

於雙重認證/兩步認證畫面中點擊中央的圖像或右上方的『+』,就能開始帳戶登記。『個 人或聯名』與『公司或機構』客戶的登記方法並不相同,請開啟合適的頁面作登記。您可 點選上方的『個人或聯名』與『公司或機構』進行頁面切換。

**個人或聯名客戶**

請依次序輸入

- 1. 您的帳戶號碼、
- 2. 生日日期、
- 3. 身份證號碼(最後 4 位字母和數字)及

4. 登記的流動電話號碼

完成後按遞交即可。

聯名客戶於輸入生日日期及身份證號碼時,請輸入第一/主戶口持有人的相關資料。如有 疑問,請與我們客戶主任聯系。

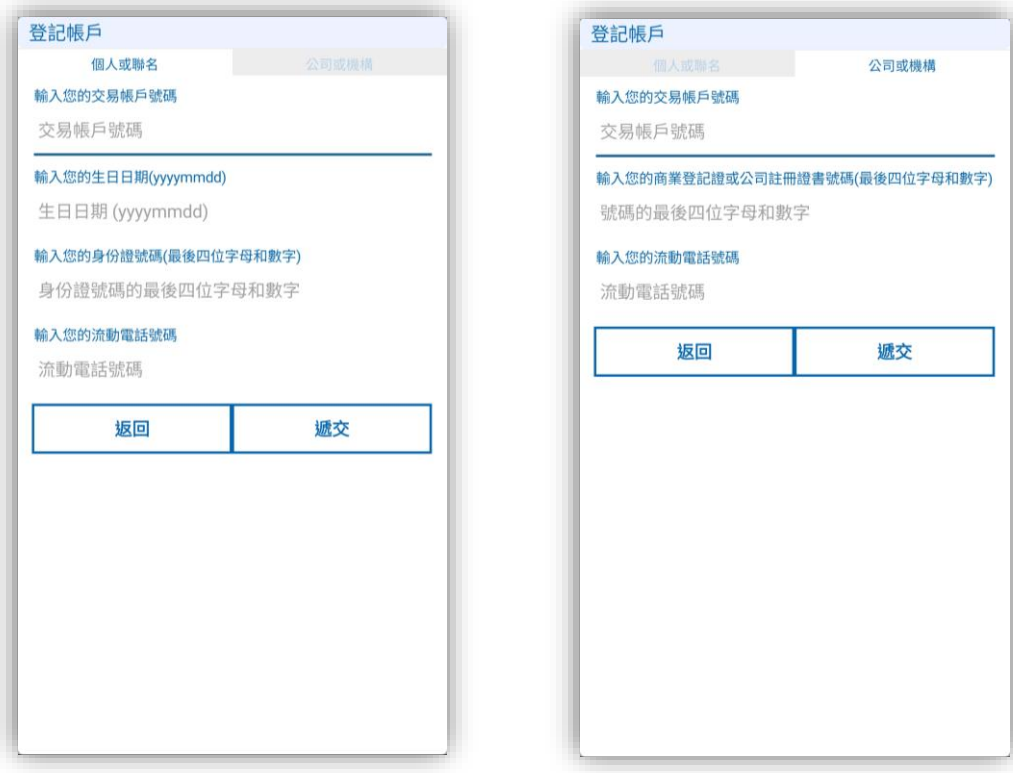

個人/聯名帳戶登記 みちょう インスティック 公司/機構帳戶登記

**公司或機構客戶**

請依次序輸入

- 1. 您的帳戶號碼、
- 2. 商業登記證或公司註冊證書號碼(最後 4 位字母和數字)及
- 3. 登記的流動電話號碼

完成後按遞交即可。

注意:輸入的資料必須與已登記的資料相符,否則將不能完成帳戶登記。

#### **啟動密碼**

成功遞交帳戶登記後,您的登記電話號碼將會接收到系統自動發送的短訊。短訊內含一次 有效的 8 位數字啟動密碼, 啟動密碼有效時間為 30 分鐘。正確輸入啟動密碼後,登記程 序隨即完成。Android 用戶如使用同一裝置接收短訊及安裝保安編碼認證程式,系統將能 自動確認啟動密碼,免除手動再次輸入。

![](_page_6_Picture_51.jpeg)

輸入啟動編碼頁面

請注意每個帳戶只能登記一個保安編碼認證程式。

# **使用保安編碼認證**

#### **主畫面**

完成登記後,點選主畫面右下方的『雙重認證』鍵將會顯示帳戶的6位數字保安編碼。保 安編碼每 30 秒更新一次,30 秒過後,原有的保安編碼將會失效。

![](_page_7_Picture_4.jpeg)

完成登記後的主畫面

現時我們所有的交易平台都已支援雙重認證。客戶於登入、更改密碼及重設密碼時,都必 須輸入保安編碼作身份核實。以下為您展示信 e 投國際手機交易應用程式登入的畫面:

#### **信 e 投國際登入流程**

![](_page_8_Picture_3.jpeg)

![](_page_8_Figure_4.jpeg)

## **『忘記密碼』重設功能**

我們的交易平台亦新增了忘記密碼時的重設密碼功能。您只要在事前開啟此功能,就能在 忘記密碼時自行重設密碼。以下為信 e 投國際手機交易應用程式的相關介紹。

您只須於登入程式後點選右下方『我的』,再點選表單中的『設置安全保護問題』,就能 設置/重設您的安全保護問題及答案。

您能從預設的問題中選取2條,並自行設定及提交問題的答案。下次當您忘記了密碼時就 能在使用登入畫面中的『忘記密碼』功能去自行重設密碼了。

![](_page_9_Picture_5.jpeg)

版本:CSIWM-CC-SH160721

# **保安編碼認證應用程式的其他功能**

#### **訊息接收**

保安編碼認證應用程式亦具有接收帳戶最新情況的通知訊息。帳戶的登入訊息、重設密碼 訊息及成交通知訊息都會發送至應用程式內。

![](_page_10_Picture_4.jpeg)

訊息瀏覽畫面 瀏覽訊息詳情

#### **瀏覽訊息**

您只須點選主畫面左下方的『訊息』鍵,就能瀏覽發送給您的帳戶訊息。輕按個別訊息更 能顯示詳細的訊息內容。長按個別訊息則會啟動訊息刪除。

訊息亦會同步發送至您的登記電郵地址之中,方便您保存和備份重要的訊息。

## **取消保安編碼認證應用程式登記**

#### **刪除帳戶登記**

長按保安編碼位置或在登記記錄向左滑,將能觸發刪除所選擇的帳戶登記。點擊右上方的 刪除鍵,並在隨後的畫面中確認刪除帳戶後,帳戶的登記就會被取消。

![](_page_11_Picture_4.jpeg)

删除帳戶登記 初步 计二十二十二十一 删除帳戶登記確認

#### **重新登記帳戶**

由於現時每個交易帳戶只支援一個保安編碼認證應用程式的登記,因此,如您於另一智能 電話或流動裝置上重覆登記,原有的保安編碼認證應用程式的登記將會失效,並且被新登 記的裝置所取代。

### **常見問題**

- **如我忘記了應用程式的保護編碼,應怎麼辦?**
	- ✔ 我們不能為您重置保護編碼。忘記保護編碼只能刪除及重新安裝和登記保 安編碼認證應用程式
- **如我忘記了交易密碼,應怎麼辦?**
	- 如您已登記信 e 投國際手機交易應用程式系統內的『忘記密碼』重設功 能,您可自行诱過系統重新設定密碼
	- ✔ 或您可致電我們重置密碼。密碼將以電郵形式發送至您的登記郵箱之中
- 為什麼我輸入了個人資料﹐仍未能完成登記手續?
	- 請先確保輸入的資料與原有登記資料完全一致
	- ✔ 請檢查資料輸入的格式,如生日日期的格式為『年年年年月月日日』
	- 請注意身份證號碼只需輸入最後四位的字母和數字
- **我登記的資料已更新,應怎麼辦?**
	- ✔ 為免影響您進行網上交易,請盡快填寫表格更新您的個人資料。一般的資 料更新須時約一至兩天
- **我沒有收到短訊提供的啟動密碼,應怎麼辦?**
	- 請確認使用的是已登記的電話號碼
	- 請確認電訊接收良好
	- 請確認短訊信箱未有滿載
- **我將會更換手機,應怎麼辦?**
	- ✔ 如手機號碼不變,請在新手機上再次登記保安編碼應用程式
	- ✔ 如手機號碼將會更改,請聯系我們作資料更新,並在新手機上再次登記保 安編碼應用程式
- **我遺失了已登記好的流動電話,應怎麼辦?**
	- 成功重新進行保安編碼認證應用程式的登記就能令原有的保安編碼認證應 用程式失效
	- ✔ 您亦可致電我們以令原有的保安編碼認證應用程式失效
- **我不想接收帳戶的訊息,應怎麼辦?**
	- ✔ 您並不能取消接收應用程式內的帳戶訊息
- ✔ 您可以填寫表格取消以電郵形式接收成交的資訊。但由於法規原因,您仍 會接收到登入及重設密碼的訊息
- **我沒有進行任何動作,但我收到有關登入、重設密碼或成交的訊息,應怎麼辦?**
	- 請首先與帳戶的共同擁有人或您的獲授權人士確認未有進行上述動作
	- ✔ 如確認上述人士未有執行相關動作,請您馬上更改您的交易密碼並與您的 客戶經理或客戶服務部聯系
- **您們的聯系方法是?**
	- 請致電客戶服務熱線 (852)2237 9338 或 400 818 0338
	- ✔ 或電郵至 [csi-callcentre@citics.com.hk](file:///C:/Users/ccwinho/Desktop/csi-callcentre@citics.com.hk)